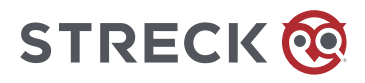

## **LogTag® (UTRIX-16) Instructions for Use**

It is recommended to upgrade the LogTag Analyzer Software to the most current version (3.2.5).

## **Evaluating the Data:**

Depending on the UTRIX-16's configuration, up to four drivers may be installed as part of the process.

While a UTRIX-16 is plugged into USB, no temperature readings are taken.

The graph will display a gap and the data list will indicate "paused." This also applies when the recorder is connected to a USB power supply.

Once complete, a new storage device or mounted device will appear. You can access the files by browsing to the newly created drive and double-clicking **the PDF or LTD files**.

The files created by the UTRIX-16 are not automatically copied to a permanent storage volume on your computer.

If you wish to retain the files, you must manually copy them to a location such as your Documents folder.

For additional information, please refer to the UTRIX-16 Product User Guide or the LogTag Analyzer User Guide. <https://logtagrecorders.com/product/utrix-16/>

## **3.2.X software version users:**

LogTag Analyzer Software does not automatically pop up

User must open file explorer and select (D:) drive with corresponding LogTag serial number

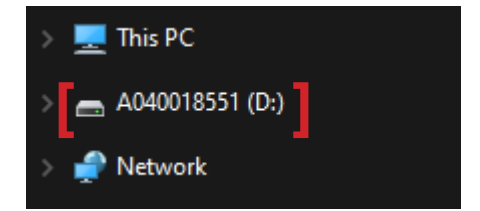

PDF and LTD reports will be available to view

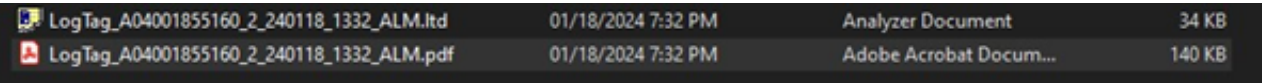

To view the PDF, right click and select Open with > Google Chrome or Microsoft Edge

• PDF will show an error if you try to open with the default Adobe

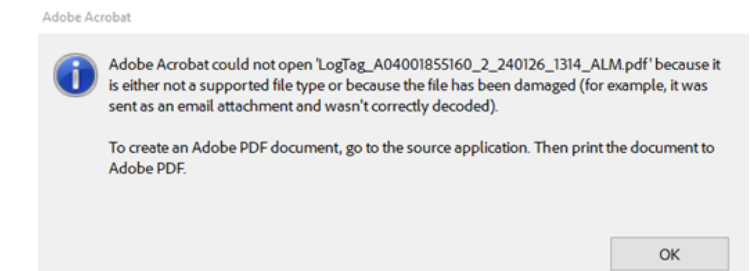

To view the LTD, double click the file and the LogTag Analyzer Software will pop up

## **2.9.X software version users:**

Same instructions as above apply to navigate to the file structure and open the PDF

• The drive is (E:) in this scenario

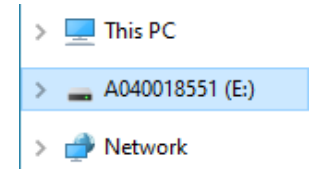

To view the LTD, do not double click the file – it will give the following error

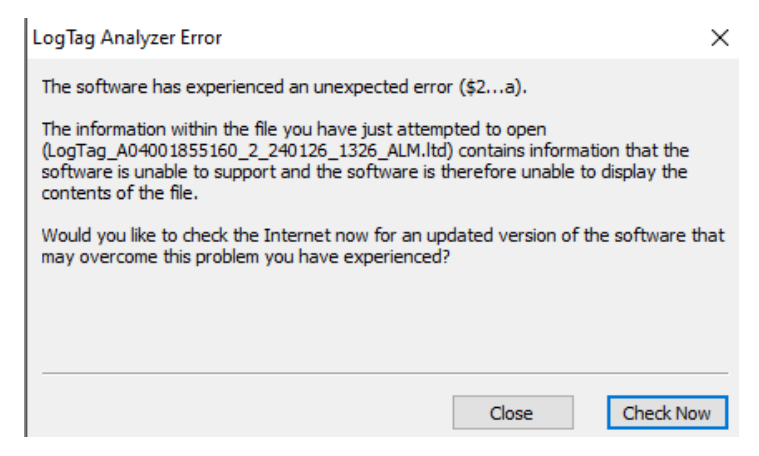

Open the LogTag Analyzer Software

- Select "LogTag" in the top menu options
- Select "Download"
- The report will populate

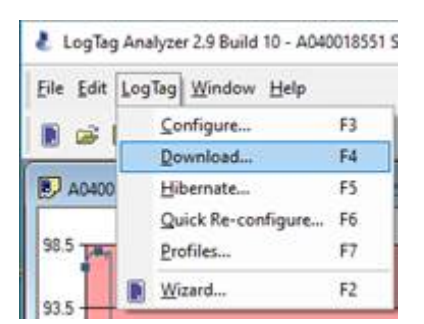